# **X sinifdə kompüterin lokal şəbəkəyə qoşulma qaydasının öyrədilməsi təcrübəsindən**

#### **Murad Qafarlı**

*Azərbaycan Dövlət Pedaqoji Universiteti* **E-mail:** muradgafar@gmail.com

**Rəyçilər:** ped.ü.e.d., prof. Ə.Q. Pələngov, tex.e.ü.f.d., dos. Ç.M. Həmzəyev

**Açar sözlər:** kompüter şəbəkəsi, tədris prosesi, informasiya, lokal şəbəkə, qlobal şəbəkə **Ключевые слова:** компьютерная сеть, учебный процесс, информация, локальная сеть, глобальная сеть

**Key words:** computer network, educational process, information, local network, global network

Kompüterlər arasında lokal şəbəkəsinin qurulması üçün Windows əməliyyat sisteminin köməyilə əlaqənin necə təşkil olunması, həmçinin şəbəkə resurslarından ümumi istifadə üçün onlarla əlaqənin necə qurulması qaydaları ilə tanış olaq. Şəbəkə resursları dedikdə fayllar, qovluqlar, printerlər, disklər və s. başa düşülür. Müasir dövrdə demək olar ki, hər bir evdə, ofisdə Wi-Fi yönləndiricilər, yəni modemlər olduğundan digər qurğuların köməyi olmadan da lokal şəbəkə qurmaq mümkündür. Bildiyimiz kimi bu zaman əsas məqsəd şəbəkəyə qoşulmuş hər hansı bir kompüterdə olan resurslardan bu şəbəkənin qalan istifadəçiləri üçün istifadə imkanı yaratmaqdır. Gəlin, bu imkanı aşağıdakı dərs nümunəsi əsasında izah edək.

Mövzu: Kompüterin lokal şəbəkəyə qoşulması.

Standart: 3.2.1 Əməliyyat sisteminin köməyi ilə kompüterin şəbəkəyə qoşulmasının tənzimlənməsini nümayiş etdirir.

Məqsəd: — Windows əməliyyat sistemində işçi qrupun yaradılması.

**—** Kompüterdəki qovluqlara və fayllara birgə istifadə hüququnun verilməsi.

Motivasiya: Bir sinif daxilində informasiya mübadiləsini hansı yollarla apara bilərik? Şagirdlər bir-birilə ünsiyyət quraraq, mobil telefon şəbəkəsindən istifadə edərək və lokal kompüter şəbəkəsindən istifadə edərək informasiya mübadiləsi apara bilərlər.

Tədqiqat sualı: Bir kompüterdən digər kompüterə verilən faylları hansı üsulla köçürmək olar?

Gəlin lokal şəbəkədə əlaqənin qurulmasını və faylların ötürülməsini praktik olaraq izah edək. Görəcəyimiz işlərin daha anlaşıqlı olması üçün bu işləri addım-addım şəkillərlə izah edək. Bu lokal şəbəkənin qurulması mərhələləri Windows 10 əməliyyat sistemi üzərində aparılır. Xatırladaq ki, bu addımlar bütün Windows əməliyyat sistemləri üçün eynidir. [1]

Bunun üçün əvvəlcə şəbəkəyə qoşacağımız kompüterlər üçün ümumi işçi qrup (workgroup) yaratmaq lazımdır.

Addım1. İşçi qrupun (workgroup) yaradılması – Windows əməliyyat sistemində

1. Əvvəlcə klaviaturadan Win+R düymələr kombinasiyası basılır. Bundan sonra ekranda Run (Çalışdırma) dialoq pəncərəsi açılacaq.

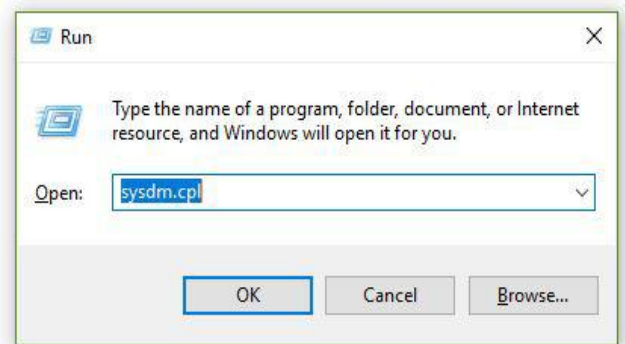

2. Run dialoq pəncərəsində olan Open (Aç) sahəsinə sysdm.cpl əmrini daxil edirik və OK düyməsinə klikləyirik. Bu zaman Ekranda System Properties (Sistemin özəllikləri) pəncərəsi açılacaq.

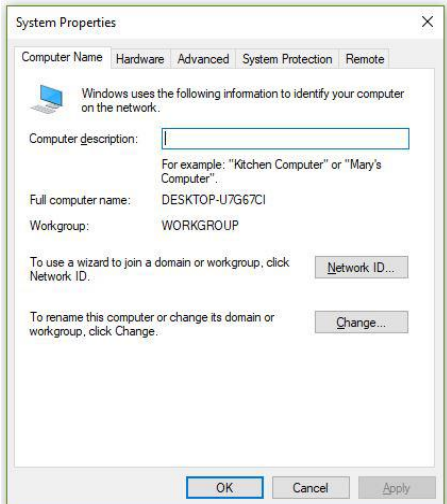

3. Workgroup (İşçi qrup) sahəsində kompüterimizin daxil olduğu işçi qrupun adı göstərilmişdir. Bu standart olaraq WORKGROUP adlanır. Amma biz bu qrupun adını dəyişə bilərik. Bunun üçün Change (Dəyişdir) düyməsinə klikləyirik və yeni açılan Computer Name/Domain Changes dialoq pərəsindən WORKGROUP sahəsindən yeni adı daxil edirik (yeni adı daxil edərkən yalnız ingilis əlifbasının hərflərindən istifadə etməliyik). Bu zaman unutmamalıyıq ki, işçi qrupun adı şəbəkəyə qoşacağımız bütün kompüterlərdə eyni olmalıdır.

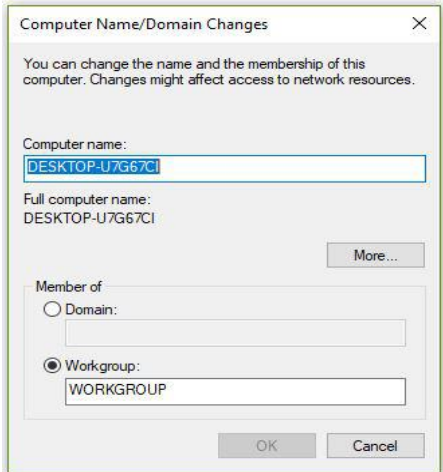

4. Növbəti mərhələdə Control Panel (İdarəetmə paneli) pəncərəsini açırıq.

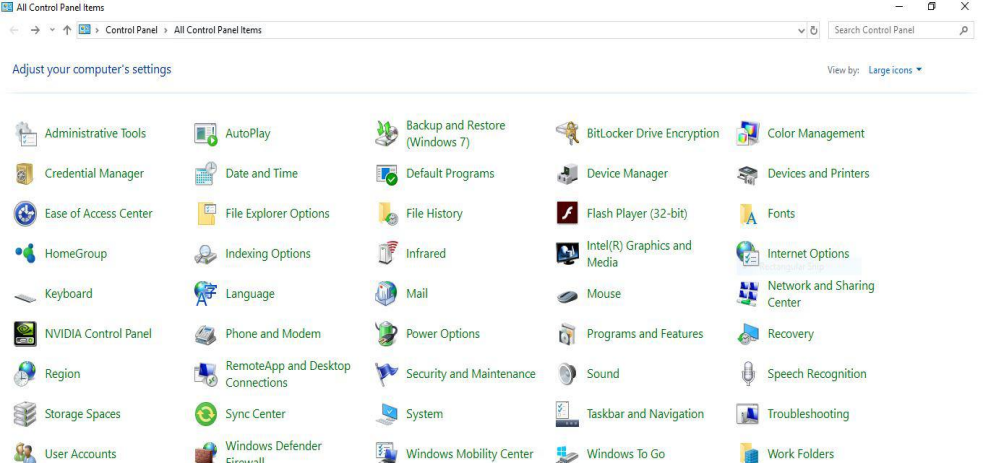

5. Network and Sharing Center (Şəbəkə və Paylaşım Mərkəzi) bölümünə mausu klikləməklə daxil oluruq. Change advanced sharing settings (Əlavə paylaşım parametrlərini dəyiş) bölümünə daxil oluruq.

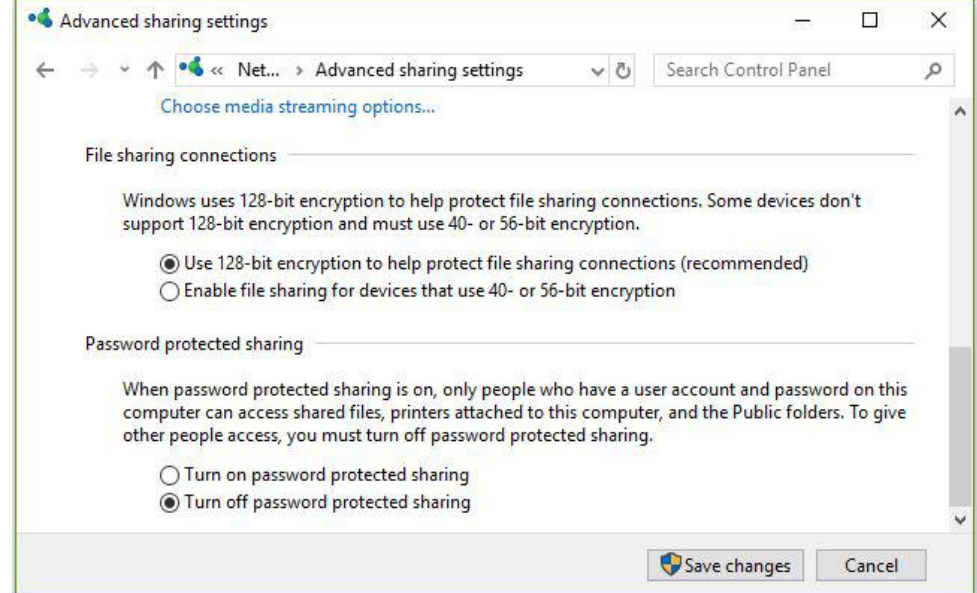

6. Sonuncu Password protected sharing (Parolla müdafiə paylaşımı) bölməsində Turn off password protected sharing (Parolla müdafiə paylaşımını söndür) variantını seçirik və mausla Save changes (dəyişiklikləri yadda saxla) klikləyirik. Beləliklə də bütün bu elədiklərimiz yaddaşda saxlanılır.

Əgər şəbəkədə olan digər istifadəçilərin bizim kompüterimizdə olan hər hansıqovluğa girə bilməsini istəyiriksə, onda onu birgə istifadə üçün açıq etməliyik.

Addım 2. Kompüterdə olan fayllara və qovluqlara birgə istifadə hüququnun verilməsi ardıcıllığı.

1. Əvvəlcə mausun göstəricisini birgə istifadəsinə icazə verəcəyimiz qovluğun üzərinə gətiririk və onun sağ düyməsini klikləyirik. Sonra açılan kontekst (qısayol) menyusundan Properties (Özəlliklər) bəndini seçməliyik. Bu zaman həmin qovluğun uyğun dialoq pəncərəsi açılacaq. Açılan dialoq pəncərəsindən Sharing (Paylaşım) bölümünə keçirik.

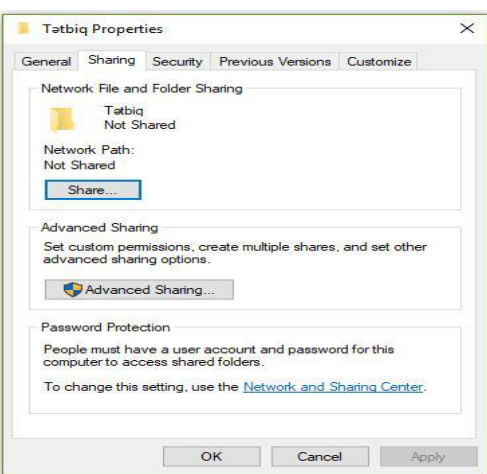

2. Daha sonra isə Advanced Sharing düyməsinə klikləyirik. Bu zaman uyğun dialoq pəncərəsi ekranda əks olunacaq. Biz bu dialoq pəncərəsindən ümumi istifadə üçün olan qovluğun adını dəyişə bilərik. Belə ki, bunun üçün Share name (Ümumi istifadə adı) sahəsində qovluq üçün istədiyimiz adı qeyd edə bilərik.

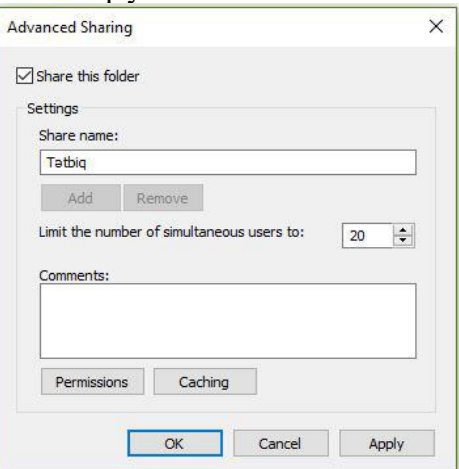

3. Açılan dialoq pəncərəsindən Share this folder (Bu qovluğu birgə istifadəyə aç) sahəsini işarələyirik və Permissions (İcazələr) düyməsini klikləyirik, sonra isə açılan dialoq pəncərəsindən icazələri qeyd edirik.

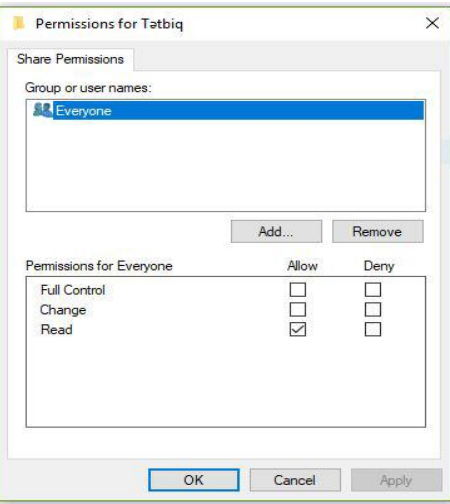

**248**

Biz yalnız başqa istifadəçilərə bu qovludan oxumağa icazə vermək istəyiriksə, onda heç nəyi dəyişmirik və OK düyməsini klikləyirik.

4. Bütün bu mərhələlərdən sonra Advanced Sharing pəncərəsindən öncə Apply (Tətbiq et) düyməsini klikləyərək bu dəyişiklikləri yadda saxlayır, sonra isə OK düyməsini klikləyərək dialoq pəncərəsini bağlayırıq. Beləliklə bu qovluq artıq şəbəkənin bütün istifadəçiləri tərəfindən istifadə oluna bilər, başqa sözlə bu qovluq artıq digər istifadəçilər arasında paylanmış olacaq [1].

Qeyd edək ki, Windows əməliyyat sistemində birgə istifadə üçün Public Documents qovluğu nəzərdə tutulub. Yaxşı olar ki, birgə istifadə edəcəyimiz faylları məhz həmin qovluqda yerləşdirərək həmin qovluğu birgə istifadəyə açaq.

**Məqalənin aktuallığı.** İstifadəçilər arasında informasiya mübadiləsinin sürətləndirilməsi, iş yerini tərk etmədən məlumatların (e-mail və s.) qəbulu və ötürülməsini asanlaşdırmaq, müxtəlif proqram təminatı altında işləyən müxtəlif firmaların istehsalı olan kompüterlər arasında informasiya mübadiləsinin mümkünlüyünü təmin etmək üçün kompüterlərin şəbəkə halında birləşdirilməsi zərurəti yaranmışdır. Buna görə də şəbəkələrdən səmərəli istifadəni təmin etmək üçün kompüter şəbəkələrinin tədrisi aktual məsələlərdən biridir.

**Məqalənin elmi yeniliyi.** Kompüterin lokal şəbəkəyə qoşulmasının səmərəli öyrədilməsi yolları göstərilmişdir.

**Məqalənin praktik əhəmiyyəti və tətbiqi.** Məqalədən orta məktəblərdə, kolleclərdə tədris prosesinin təşkili məqsədilə istifadə oluna bilər.

## **Ədəbiyyat**

1. R.Mahmudzadə, İ.Sadıqov, N.İsayeva. 10-cu sinif. "İnformatika" dərsliyi. Bakı, 2017.

2. R.Mahmudzadə, İ.Sadıqov, N.İsayeva. 10-cu sinif. "İnformatika" (metodik vəsait). Bakı, 2017.

3.[https://az.wikipedia.org/wiki/Komp%C3%BCter\\_%C5%9F%C9%99b%C9%99k%C9%](https://az.wikipedia.org/wiki/Komp%C3%BCter_%C5%9F%C9%99b%C9%99k%C9%99si) 99si.4.[https://az.wikipedia.org/wiki/Lokal\\_%C5%9F%C9%99b%C9%99k%C9%99](https://az.wikipedia.org/wiki/Lokal_%C5%9F%C9%99b%C9%99k%C9%99)

5. <https://www.youtube.com/watch?v=riwzGZqn0x8>

#### **М. Гафарлы**

# **Из опыта изучения правил подключения компьютера к локальной сети класса X**

#### **Резюме**

Компьютерная сеть состоит из серии компьютеров и системы периферийного оборудования с линиями связи и специальным программным обеспечением. В настоящее время используются почти все области компьютерных сетей. Поэтому необходимо начать образование в средней школе. В средних школах учащимся учатся оба типа компьютерных сетей. Эта статья посвящена изучению правил подключения компьютера к локальной сети класса X.

### **M. Qafarlı**

# **From experiment of teaching of the rule of joining to local net in the X class**

# **Summary**

The computer network consists of a series of computers and a peripheral equipment system with communication lines and special software. Currently, almost all areas of computer networks are used. Therefore, it is necessary to begin their education in secondary school. In secondary schools, both types of computer networks are taught to students. This article is dedicated to teaching the rules for connecting a computer to a local area network in class X.

**Redaksiyaya daxil olub:** 10.04.2018